# **CONDUITS ET TUYAUX SYSTÈME D'INSPECTION VIDÉO MANUEL DE L'UTILISATEUR**

**POUR SÉRIES 4188XT**

**INSTRUCTIONS D'ASSEMBLAGE ET D'OPÉRATION**

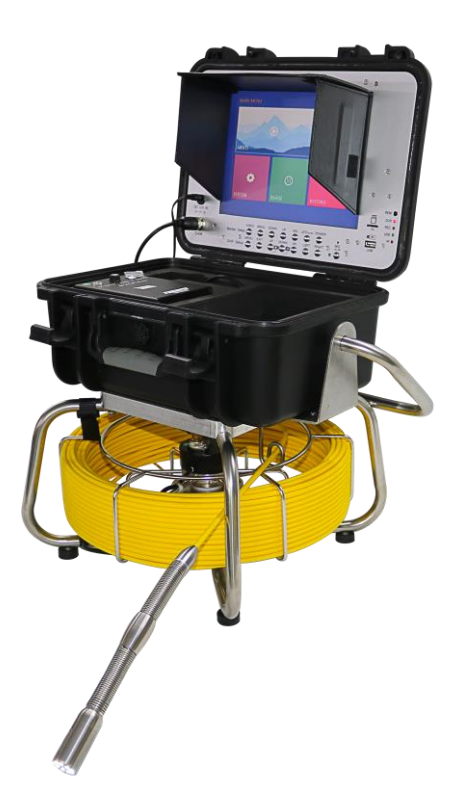

**-------------------------------------------------------------------------------------------- Bien lire ce manuel avant d'utiliser le système**

## **AVERTISSEMENT**

1. Ne jamais utiliser ce système dans un environnement explosif de GAZ, HUILE, ETC.

2. Évitez d'utiliser dans un environnement de froid, chaleur ou humidité extrême; cela pourrait l'endommager. Ne pas l'échapper ou lui soumettre une pression ou sous un poids excessif.

3. Évitez d'utiliser des pièces ou composantes autres que celles provenant de Forbest, leurs incompatibilités pourraient endommager votre système.

4. La garantie sera annulée si des dommages matériel ou physique seraient causés par l'utilisateur tel le désassemblage.

5. Toujours faire une sauvegarde de données de vos clés USB / carte Micro SD avant de l'utiliser. Le manufacturier ne pourra pas être tenu responsible de toute perte de données pour aucune raison.

6. Ne pas disconnecter l'appareil lors de visionnement ou d'enregistrement. Cela pourrait endommager votre clé USB / carte Micro SD.

7. Le câble poussoir est fait de fibre de verre rigide et non flexible. Il ne peut être plié abruptement ou pousser avec trop de force sinon il pourrait se briser.

 8. Nous nous réservons le droit d'apporter des modifications à nos produits sans notice au préalable.

### **9.Les têtes de camera Forbest sont homologues hydrofuge IP68 et ne peuvent être submergées à plus de 6 pieds de profondeur. Veuillez l'utiliser selon ses capacités hydrofuge maximales**

## **CLAUSE DE NON-RESPONSABILITÉ**

**NOUS NE POURRONS PAS ÊTRE TENU RESPONSIBLE AUPRÈS DES DISTRIBUTEURS, REVENDEURS, OU TOUTE AUTRE PERSONNE POUR TOUT INCIDENT, INDIRECTE, SPÉCIAL, EXEMPLAIRE OU DOMMAGES ET BLESSURE DE TOUT TYPE, CAUSÉS DIRECTEMENT OU INDIRECTEMENT PAR DES PRODUITS VENDUS PAR NOUS.**

## **CONTENU**

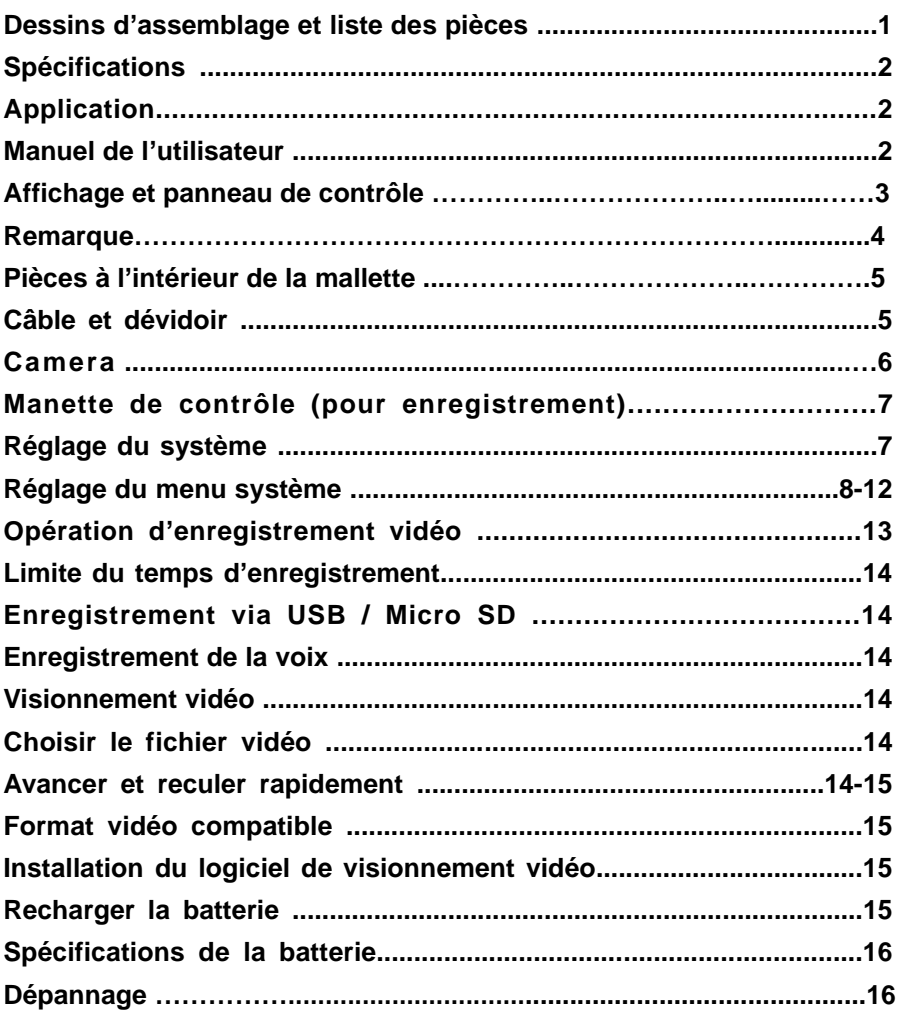

## **Dessins d'assemblage et liste des pièces**

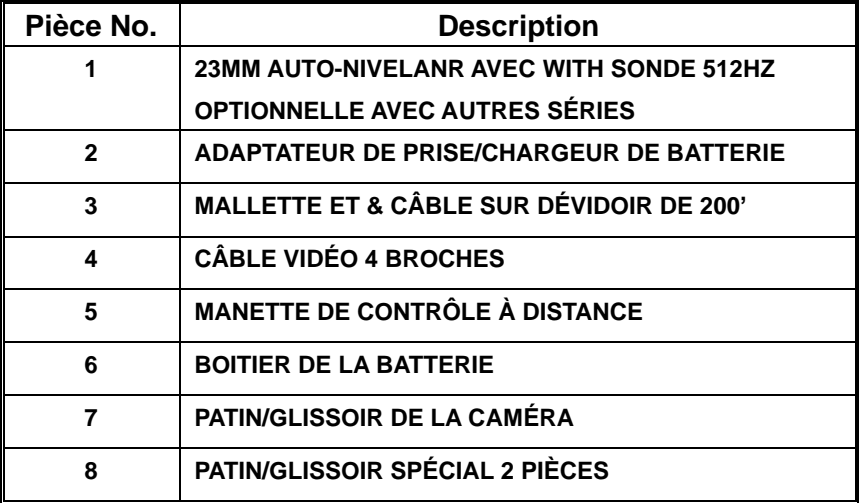

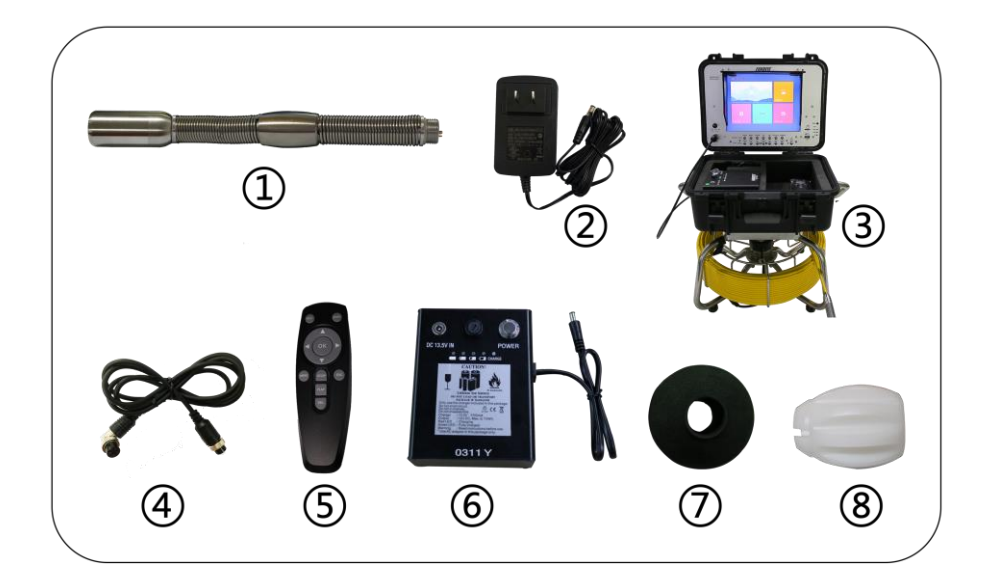

## **Spécifications**

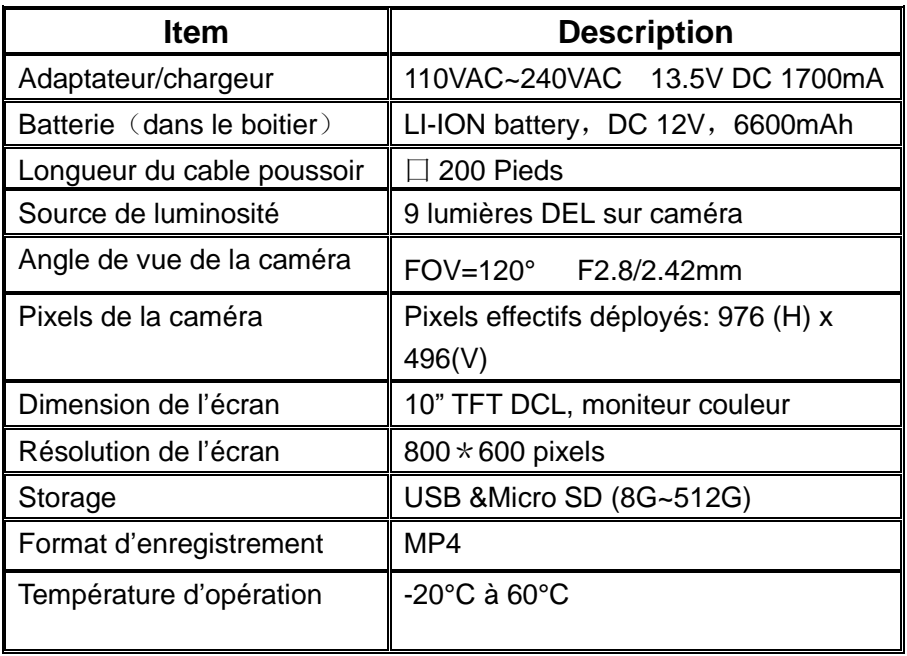

## **Manuel de l'utilisateur**

#### **Application**

- 1. EAU POTABLE
- 2. ÉGOUT
- 3. AIR CLIMATISÉ
- 4. CONDUITS DE CÂBLAGE
- 5. CONDUITS D'ASPIRATEUR
- 6. PLOMBERIE
- 7. BÂTIMENTS

#### **AVERTISSEMENT:**

**NEVENE JAMAIS UTILISER DANS UN ENVORONNEMENT DE PRODUITS EXPLOSIFS TEL GAZ, HUILE, ETC**

## **Affichage et panneau de contrôle**

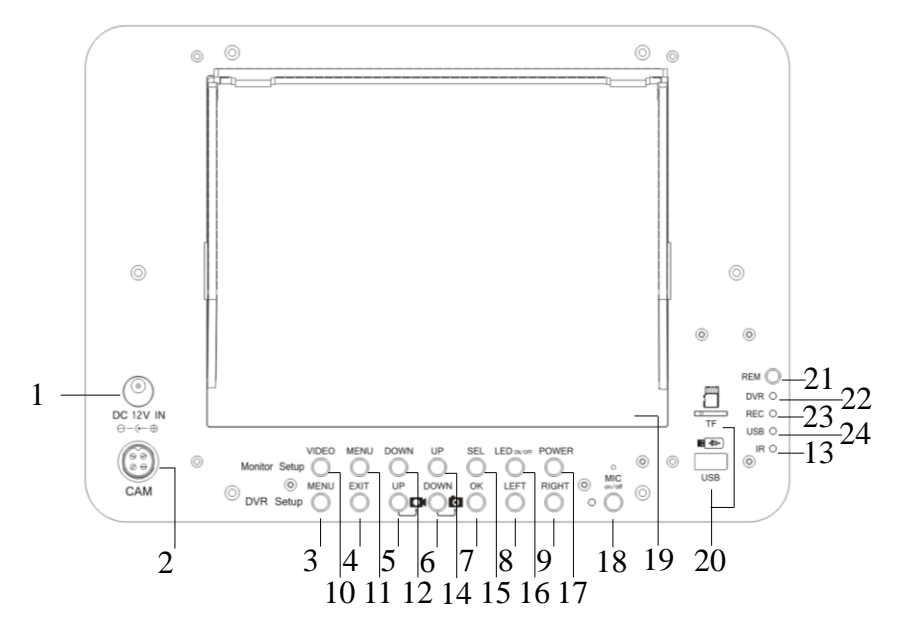

- 14. HAUT
- 15. MENU HAUT/BAS
- 16. DEL ON/OFF
- 17. ALIMENTATION
- 18. MICROPHONE ON/OFF
- 19. 10" DCL
- 20. PORTS USB & MICRO SD
- 21. CAPTAGE INFRAROUGE DE LA MANETTE
- 22. INDICATEUR D'ENREGISTREMENT
- 23. DEL D'ENREGISTREMENT
- 24. INDICATEUR USB/MICRO SD ALLUMÉ INDIQUE LA CONNEXION
- 1. ENTRÉEDC 12V
- 2. PORT DE LA CAMÉRA
- 3. MENU
- 4. RETOUR
- 5. BOUTON HAUT/ENREGISTREMENT VIDÉO
- 6. BAS/PRISE PHOTO
- 7. BOUTON DE CONFIRMATION
- 8. BOUTON VERS LA GAUCHE
- 9. BOUTON VERS LA DROITE
- 10. MODE VIDÉO 1 OU 2
- 11. MENU
- 12. BOUTON VERS LE BAS
- 13. DEL MANETTE EN FONCTION

## **Remarque:**

1) BOUTON MENU : Ajustement d'image de l'écran. Pressez SEL/DOWN/UP pour ajuster la valeur numérique. Valeur numérique de 0 à 100. Langues ENGLISH, DEUTSCH, FRANC, ESPANOL,

PORTUG, ITALIANO, ENGLES, PNCCK. BRIGHT------------------------------50 CONTRAST-------------------------50 COLOR-------------------------------50 SHARP-------------------------------50 LED BRIGHT-----------------------80 HUE-----------------------------------50 ENGLISH

2) Après être sorti du "MENU", les boutons suivants ont d'autres fonctions.

DOWN: Pressez DOWN, l'image bascule du haut au bas (Miroir).

- **UP:** Pressez UP, l'image bascule vers la gauche et la droite (Miroir).
- **SEL :** Pressez SEL change l'image de 16:9 image à 4:3 (sauf sur écran de 10'' )

## **Pièces insérées dans la mallette**

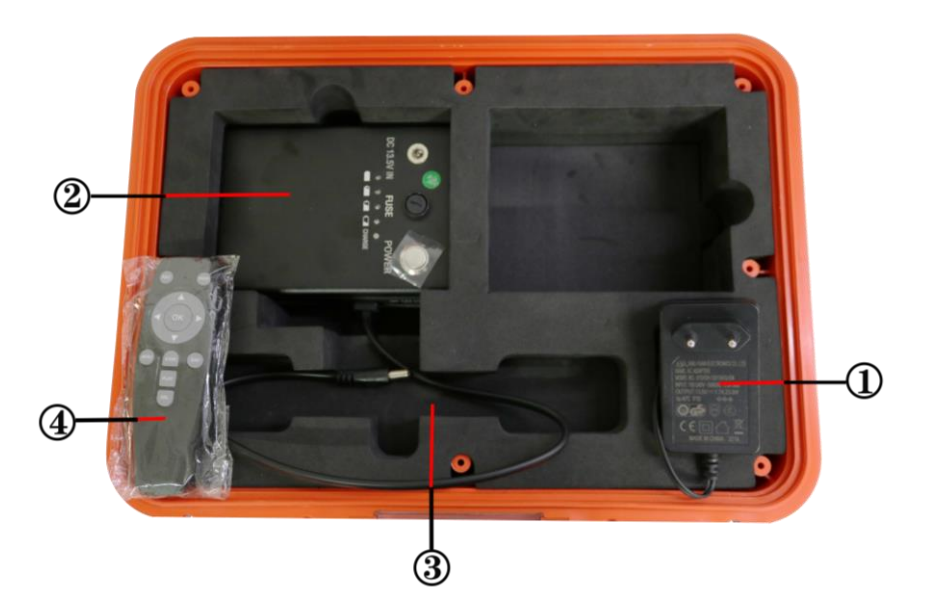

- ① Adaptateur/chargeur
- ② DC12V,4400mAh/6600mAh batterie Li-ion.
- ③ Zone de rangement de la caméra
- ④ Manette de contrôle à distance

## **Base du dévidoir:**

- (1)、Ф6mm câble en fibre de verre
- (2)、304 support en acier inoxydable
- (3)、dévidoir et câble
- (4)、① compteur de pieds
	- ②M/FT:Métrique ou impérial
	- ③RESET: Remet le compteur à zero
- (5) pattes en caoutchouc

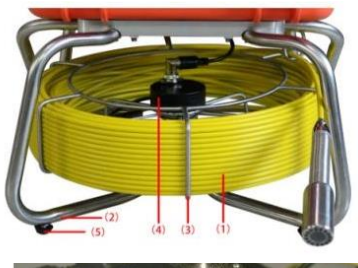

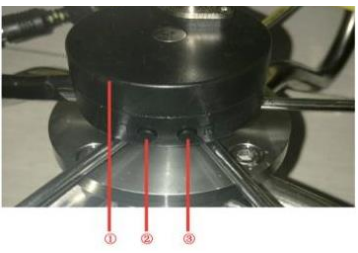

# **CAMÉRA (CHD-DT-C23)**

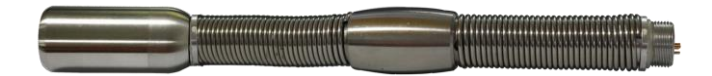

### **I**.**Environnement de travail**:

- 1. Température: -20℃~60℃
- 2. Humidité:90% HR (sans-condensation)

### Ⅱ.**Indicateur techniques principaux:**

#### **1. Entrée de courant: DC 9-13.5V**

#### **2. Module de la caméra:**

- 1)Lentille: 1/3" color CMOS PC1099
- 2)Pixels effectifs déployés: 976 (H) x 496(V)
- 3)Résolution horizontale: 900 lignes TV
- 4)Illumination minimale: 0.01LUX/F1.2
- 5)SNR: >45dB (AOC on)
- 6)Sortie vidéo: 1.0 Vp-p / 75Ω(CVBS) avec balance dynamique horizontale
- 7)Voltage d 'entrée: DC 9-13.5V
- 8) Consommation de courant: 180mA Max(luminosité maximale ≤ 240mA)

#### **3. Source de luminosité:**

- 1) DEL: 9 pcs
- 2) Flux lumineux: 107~114 lm (180 mA) Courant utilisé: 0~60 mA
- 3) Angle des DEL: 45°

#### Ⅲ.**Interface externe:**

CAM: 1 à 4 broches connectées séparément à +12V, GND, VIDÉO, DEL.

## **Manette de contrôle** (pour opérer l'enregistrement)

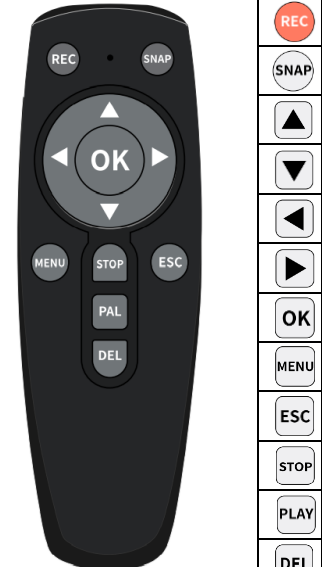

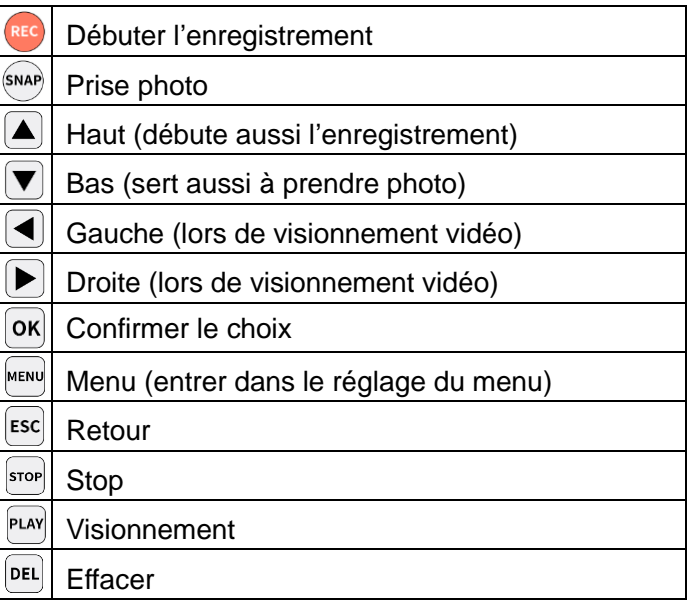

## **Réglage du système**

- 1. IMPORTANT: Le courant doit être à OFF avant de connecter votre caméra, sinon des dommages pourraient survenir au système.
- 2. Connectez le câble vidéo au moniteur. Connectez le câble DC de la batterie au système dans la prise DC au panneau de la mallette.
- 3. Si la charge de la batterie est trop basse pour le fonctionnement, connectez l'adaptateur dans une prise murale et le câble dans le socle "DC 13.5V" du panneau de la mallette.
- 4. Mettre le courant en pressant sur le bouton POWER de la batterie. Appuyez sur le bouton POWER sous l'écran pour mettre le système en marche.
- 5. Vous pouvez maintenant insérer la caméra dans le conduit à inspecter.
- 6. Enregistrer votre inspection au besoin (voir ENREGISTREMENT).
- 7. Lorsque terminé, retirez la caméra du conduit et nettoyez-là avec un

chiffon propre et doux et remettez la caméra dans la zone de sorage.

## **Réglage du menu du système**

1. Réglage du système

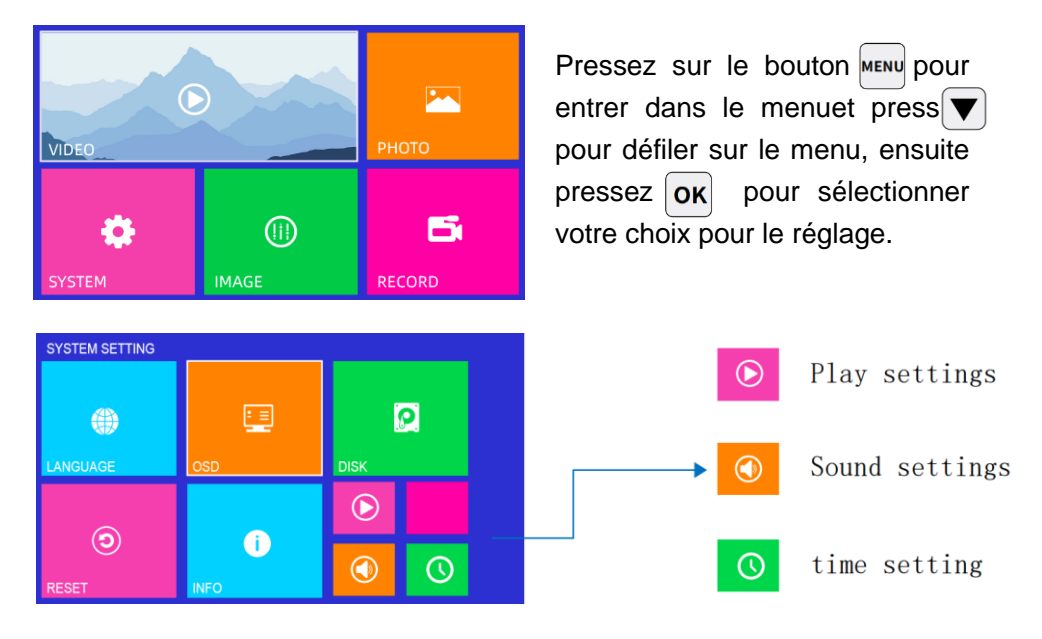

**Réglage de la langue:** Inclus Chinois/Anglais/Allemand/

Espagnol/Polonais/Français.

Réglage d'origine: Cet option remettra les paramètres de l'usine (Anglais) (opérez avec précaution).

Version du système: Ceci est pour voir la version du logiciel installé.

## 2. Réglage OSD

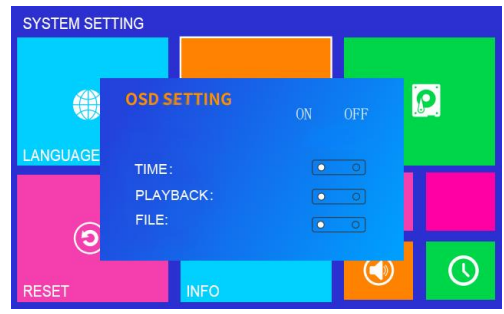

### 3. Save settings/format

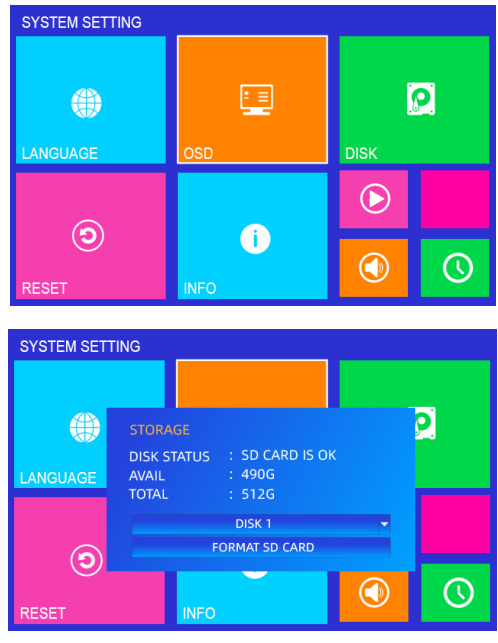

**TEMPS** : En pré-visionnement, aucun filagramme à l'écran.

**VISIONNEMENT**:Se réfère au mode visionnement sans filagramme.

**FICHIER:** Sans filagramme aux fichiers vidéo.

#### **Réglage du storage:**

Affiche la capacité de la clé USB/carte Micro SD et la capacité restante.

Si la clé USB n'est pas reconnue État du storage,

Pour formater votre clé USB/carte Micro SD.

Clé USB/Micro SD non reconnue ou incapable de lire la vidéo? 1. Utilisez une bonne marque.

2. Si elle n'est pas reconnue entrer dans "Sauvegarder réglage" pour formater votre médium de storage.

3. Pour les cartes Micro SD non-utilisées pour longtemps, nettoyez les broches afin d'améliorer la lecture.

4.Si la carte n'est pas reconnue, redémarrez votre système。

## 4. Réglage de l'image

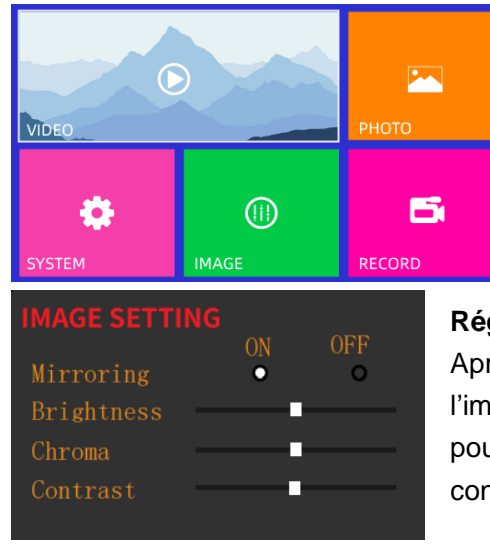

#### **Régler l'image:**

Avec couleur contraste luminosité ajuste les paramètres d'image de l'écran en temps réel.

#### **Réglage miroir:**

Après être entré dans le réglade de l'image, pressez $\left|\leftarrow\right|$  de la manette pour sélectionner votre choix **Esc** pour confirmer et suvegarder.

## **Réglage vidéo**

1. Temps d'enregistrement/réglage de segment

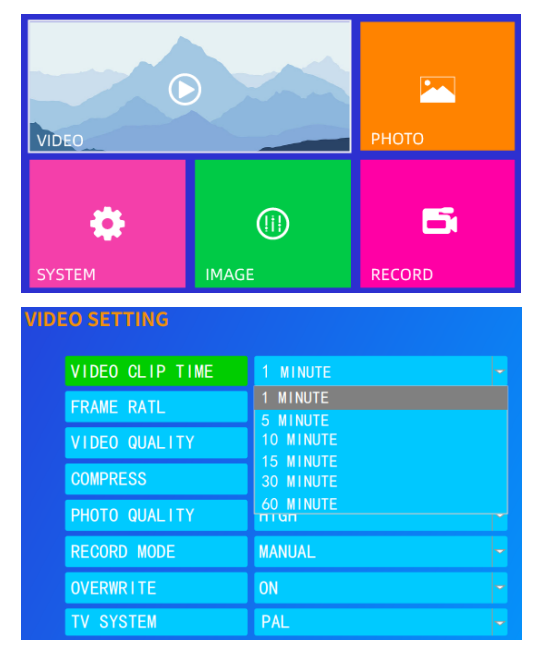

Pressez le bouton menu de la manette pour entrer dans le menu et le bouton OK pour entrer dans réglage vidéo du réglage vidéo.

#### **Temps d'enregistrement vidéo:**

Pressez  $\alpha$  pour active la barre de l'option, ensuite su $\parallel \blacktriangle \parallel \blacktriangledown \parallel$  si vous voulez modifier la période maximale, pressez ensuite sur  $\begin{bmatrix} \mathbf{p} \mathbf{k} \end{bmatrix}$  pour confirmer et sauvegarder.

## **Temps d'enregistrement maximal:**

Après que vous aurez choisit le temps maximal, 1/5/10/15/30/60 minutes ou autre période, les fichiers vidéo seront sauvegardés selon le temps de la période que vous avez réglé, Example: réglage 1 minute, les vidéos seront sauvegarder pour une période de 1 minute.

### 2. Fréquences d'images vidéo

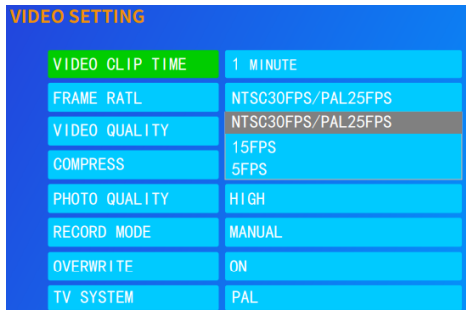

### 3. Qualité de la vidéo

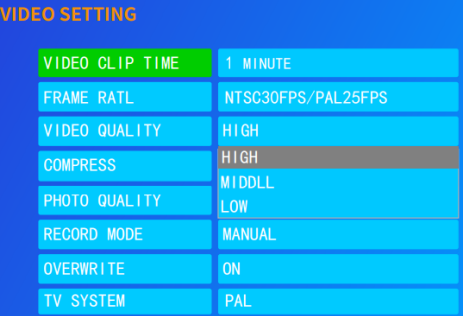

### 4. Compression vidéo

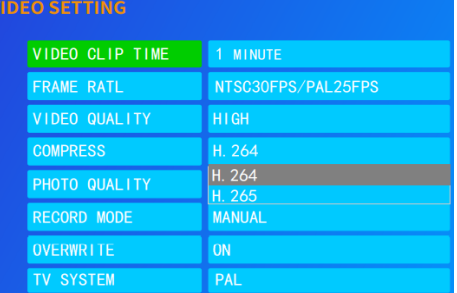

**Fréquences d'images: plus la fréquence de l'image est basse, moins l'espace mémoire est utilisée**, mais cet action diminue la qualité de la vidéo, on recommande le réglage d'usine

#### **Qualité vidéo:**

Trois modes, basse, médium, haute.

#### **Méthode de compression:**

H.264/H.265 deux méthodes disponibles.

### 5. Qualité des photos

Trois modes, bas, medium, haut, haut est recommandé pour une meilleure qualité.

### 6. Réglage vidéo

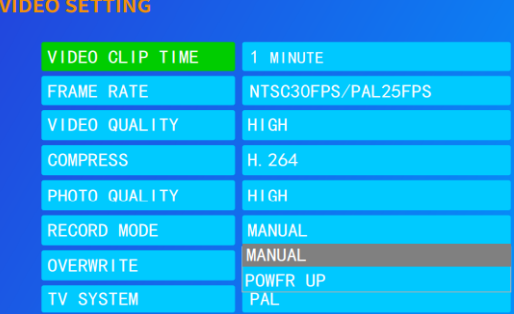

### 7.Réglage loupe d'enregistrement

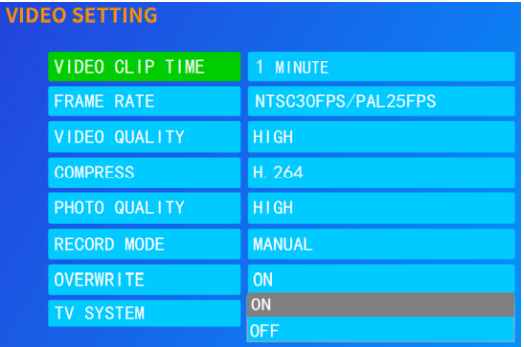

## 8. Format vidéo

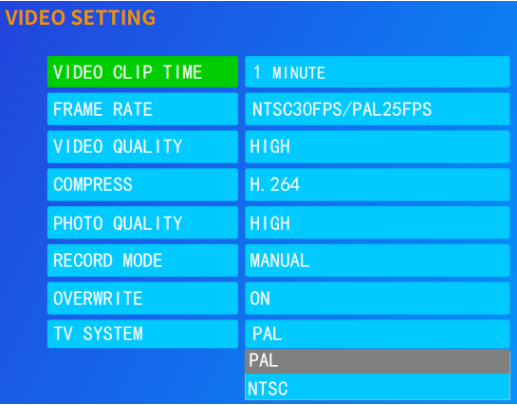

#### **Mode vidéo:**

Enregistrement manuel ou automatique: Sur manuel, vous devez utiliser le bouton REC, etc. En mode automatique, l'enregistrement commence lors de la mise en marche du système.

#### **Reportage vidéo:**

Demeurez en mode automatique, si fermé et que le medium n'a plus d'espace, il fermera automatiquement, il est recommandé de laisser par défaut.

#### **Format vidéo du système:**

Laisser ce mode sur NTSC sinon vous ne pourrez pas visionner les vidéos enregistrés. PAL est pour l'Europe.

**Remarque**: Lorsque vous connectez la clé USB/carte Micro SD avant que le système soit en fonction, il risque de ne pas la repérer. Dans ce cas, retirez-là et recommencez du début..

## **OPÉRATION D'ENREGISTREMENT USB/MICRO SD**

- 1. Pressez le bouton Video pour mettre en mode **Video 2.**
- 2. Installez des piles AAA dans la manette de contrôle (faire attention à la position négatif/positif des piles).
- **3.** Insérez votre clé USB dans le port **USB**, oo votre carte Micro SD dans le port Micro SD, vous pourrez voir que le système l'a détectée au bas de l'écran à droite.
- 4. Pressez le bouton (REC) le la manette afin de démarrer l'enregistrement et le point rouge apparaitra à l'écran pour indiquer que l'enregistrement est en fonction. En enregistrant la vidéo, presses le bouton SNAP de la manette afin de prendre des photos, le système prendra une photo à chaque fois que vous presserez ce bouton et la sauvegardera sur votre clé USB ou carte Micro SD.
- 5. Pressez le bouton  $\frac{1}{2}$  pour arrêter d'enregistrer.
- 6. Pressez le bouton **PLAY** pour visionner l'enregistrement vidéo.
- 7. Si vous voulez gérer vos fichiers enregistrés pressez le bouton MENN. Vous pouvez aussi le faire en entrant dans Réglage de d'enregistrement sur le menu à l'écran.

#### **NOTE:**

Le système peut prendre environ 12 à 18 secondes avant d'être prêt, donnez-lui environ 20 avant de démarrer un enregistrement. Le maximum de mémoire pour une clé USB/carte Micro SD accepté par le système est de 512Go.

Les fichiers enregistrés peuvent être vus sur votre clé USB/carte Micro SD lorsque connectée au système.

Vous pouvez utiliser le menu d'enregistrement de l'écran ou presser le bouton (REC) pour partir l'enregistrement. Pressez le bouton (STOP/EXIT) pour l'arrêter. Durant l'enregistrement, le système affichera le temps d'enregistrement et la limite de temps du réglage (jusqu'à 60 minutes).

### **Limite du temps d'enregistrement**

Vous pourriez parfois oublier d'arrêter l'enregistrement. Il est possible de limiter le temps d'enregistrement. La limite par défaut est de 60 minutes. Si l'enregistrement dépassait cette limite, le système repartirait un nouvel enregistrement.

Céduler l'enregistrement

Vous pouvez céduler l'enregistrement à l'avance. Simplement partir la cédule dans le réglage de cédule. La cédule ne peut être utilisée qu'une fois, il faudra re-céduler si vous voulez encore vous en servir.

### **Enregistrer via clé USB/carte Micro SD**

Le système peut enregistrer une vidéo, des photos et la voix via une clé USB/carte Micro SD. Les enregistrements seront sauvegardés sur votre clé USB/carte Micro SD et pourront être visionnés sur l'écran.

### **Enregistrement de la voix**

Un bouton microphone situé sur le panneau avant doit être active afin d'enregistrer la voix.

### **Visionnement vidéo**

Vous pouvez utiliser le menu de l'écran pour entrer en mode visionnement vidéo. Le système affichera les fichiers vidéo enregistrés et compatibles sur votre clé USB/carte Micro SD. Les fichiers non compatibles avec le système ne s'afficheront pas.

### **Sélectionner le fichier vidéo.**

En mode visionnement, les fichiers disponibles seront affichés à l'écran.

Utilisez le bouton [▲] ou [▼] pour sélectionner et pressez [OK] pour visionner.

Pressez le bouton [▲] ou [▼] pour défiler sur les fichiers.

Utilisez le bouton [OK] pour visionner ou arrêter le visionnement. Utilisez le bouton [ESC/exit] pour arrêter ou revenir au menu précédent.

Attendez que le fichier télécharge avant de le visionner.

### **Avancement ou recul rapide**

Vous pouvez presser le bouton [►] ou [◄] de la manette pour avancer ou reculer rapidement (Chaque fois que vous le pressez, le fichier sera lu 4 secondes plus rapidement.

### **Formats vidéo compatibles:**

Divx3.11/Divx4/Divx5/MPEG1/MPEG2/MPEG4 (MPEG4: .avi,

.m4v, .MPG, MPEG, .VOB)

**Note:** Les fichiers téléchargés pourraient ne pas être compatibles avec le système.

## **Recharger la batterie**

- 1) Connectez le chargeur dans une prise AC murale et l'autre extrémité à la batterie.
- 2) La batterie peut être rechargée lors de son utilisation. Par-contre, si la charge de la batterie est vide, il faudra la mettre hors tension pour la recharger.

**IMPORTANT : Ne pas surcharger la batterie! Cela pourrait faire couler la batterie et l'endommager**.

## **Spécifications de la batterie:**

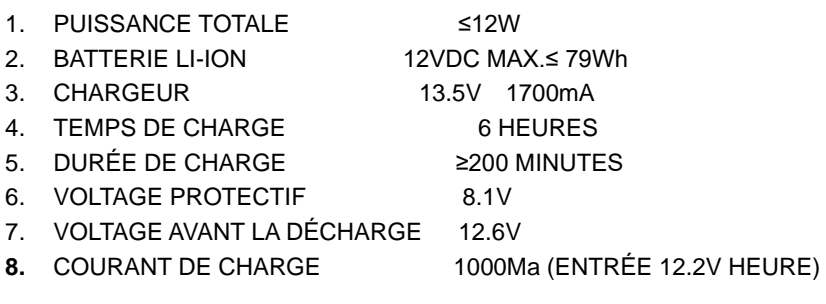

# **DÉPANNAGE**

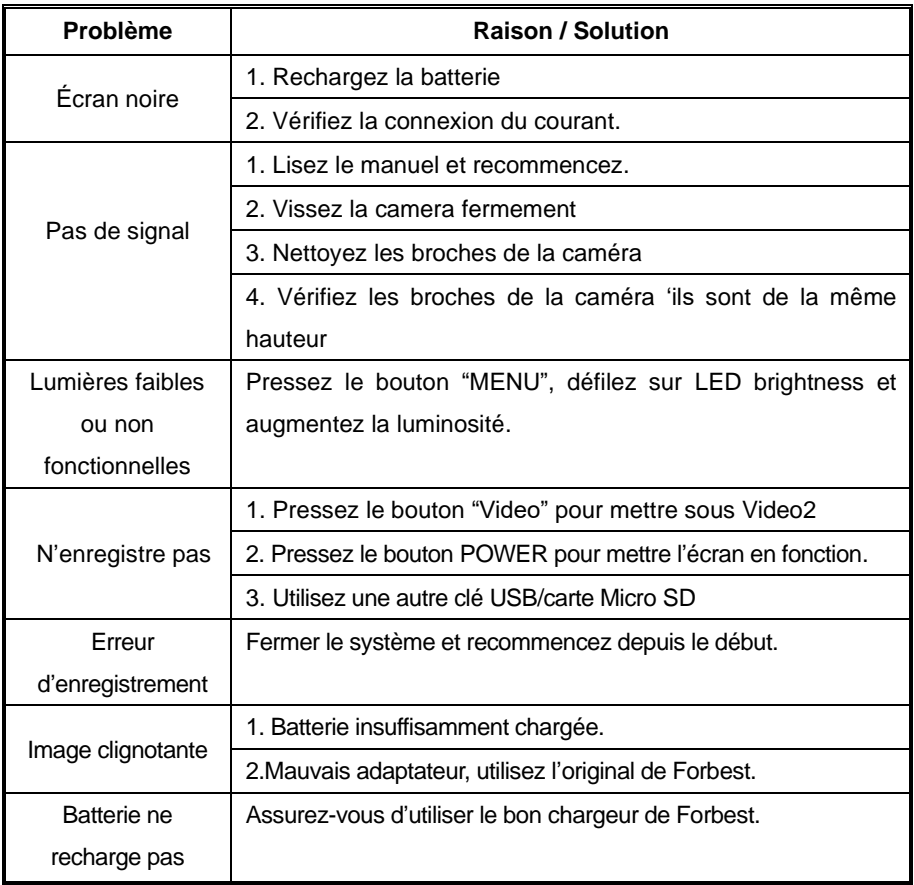